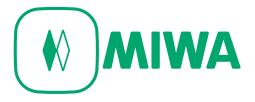

## WEBカタログのページPDFを一括ダウンロードする方法 2021年4月1日現在

# ①カタログビューの右下の『他のカタログを見る』を クリックします。<br><sup>※合カタログ第29版|カタログビュー</sup>

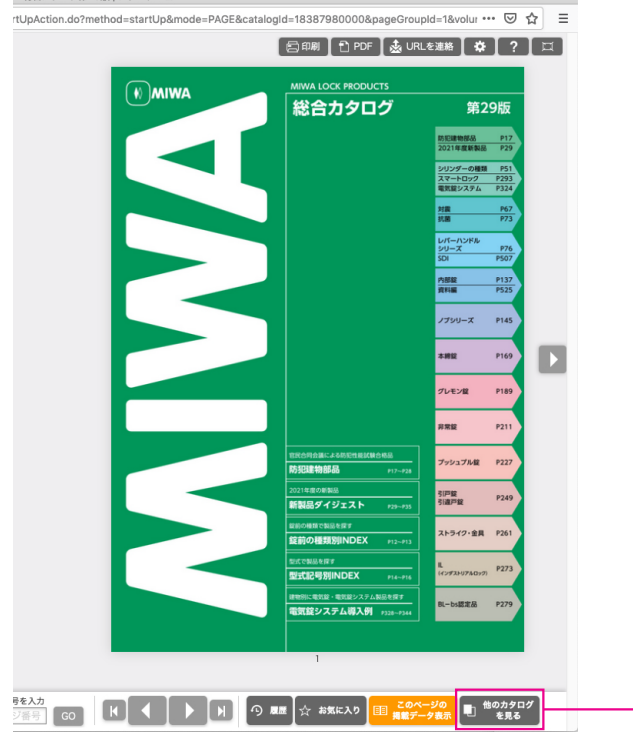

### ②カタログタイトルをクリックします。

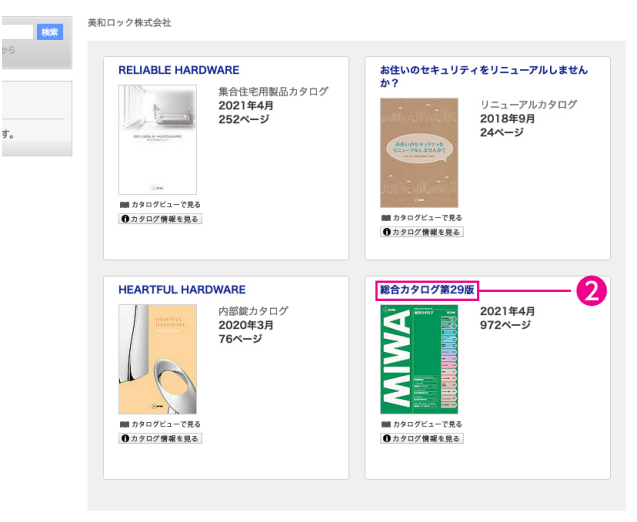

▲ このページのトップへ

### ③『PDFダウンロード』をクリックします。

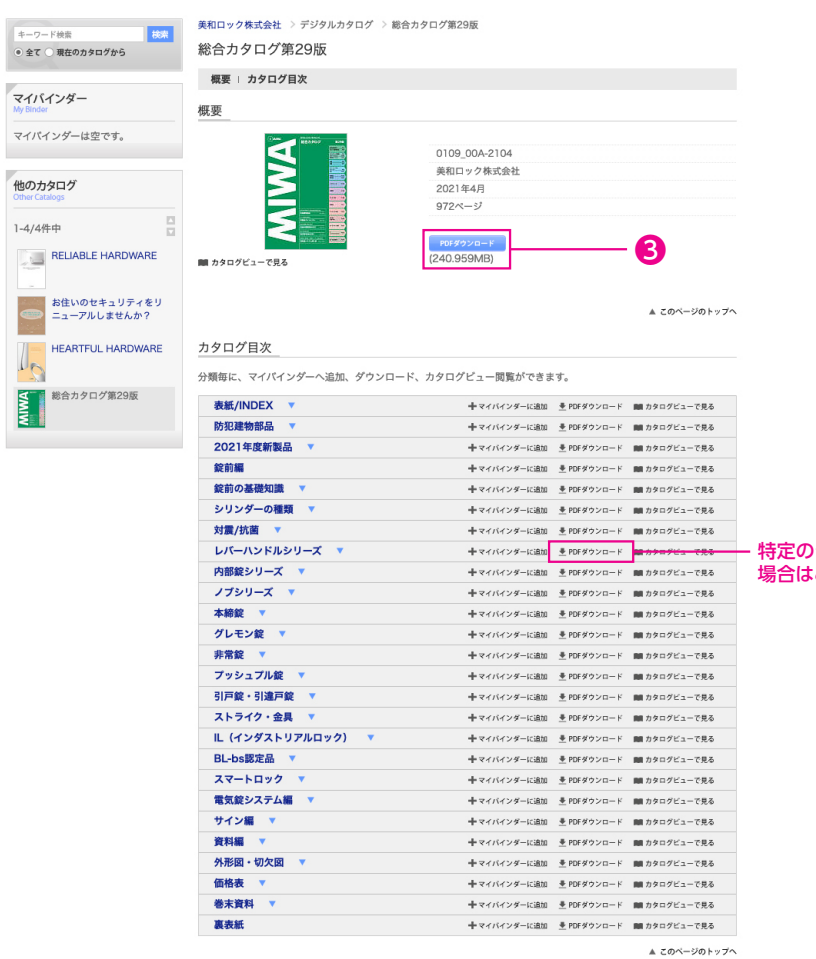

#### 特定のシリーズをまとめてダウンロードしたい .<br>にちらをご利用ください。

❶